To Access our Parent Portal – click on the link below

[https://aeries.kermanusd.com/parent/LoginParent.aspx?page=default.aspx](https://kermanusd.aeries.net/student/LoginParent.aspx)

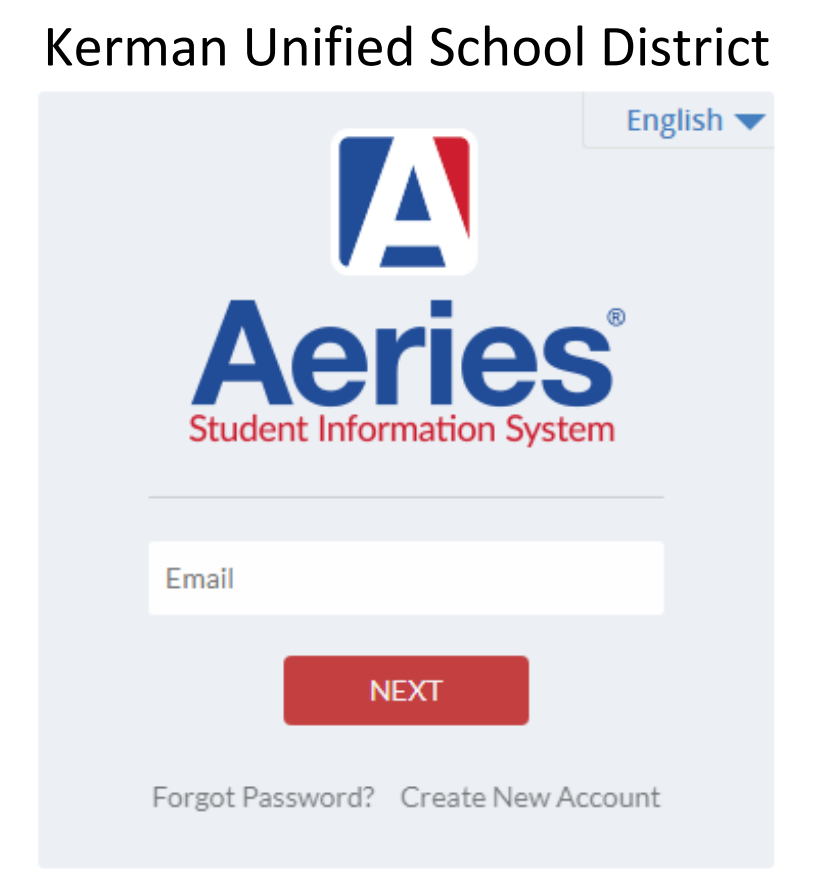

If you have already setup your Parent Portal Account, please login. If you have not setup your account, please follow the instructions below

## **Instructions for Creating a New Account**

- Click "**Create New Account**" at the bottom of the login box.
- Choose "**Parent**" as the Account Type and click on Next.
- Add this email address to your "contacts" or "safe senders" list to ensure you receive this email. **aeriesnetsmtp@kermanusd.com**
- Enter yo[ur personal e-mail address,](mailto:aeriesportal@bhusd.org) your password choice and click on "Next" (one time).
- **A VERIFICATION email WILL BE SENT TO YOU.** Click on "**Confirm This Email Address**".
- Return to the Login Page and log on.
- Enter the Permanent ID number, the Home Telephone Number (or main number you provided to the school), and the VPC Security Code that was mailed to you. Click "Next".
- Select one contact name at a time, update the e-mail and then click "Next".
- You may now add another student at the next screen or begin to e-Register your child(ren).

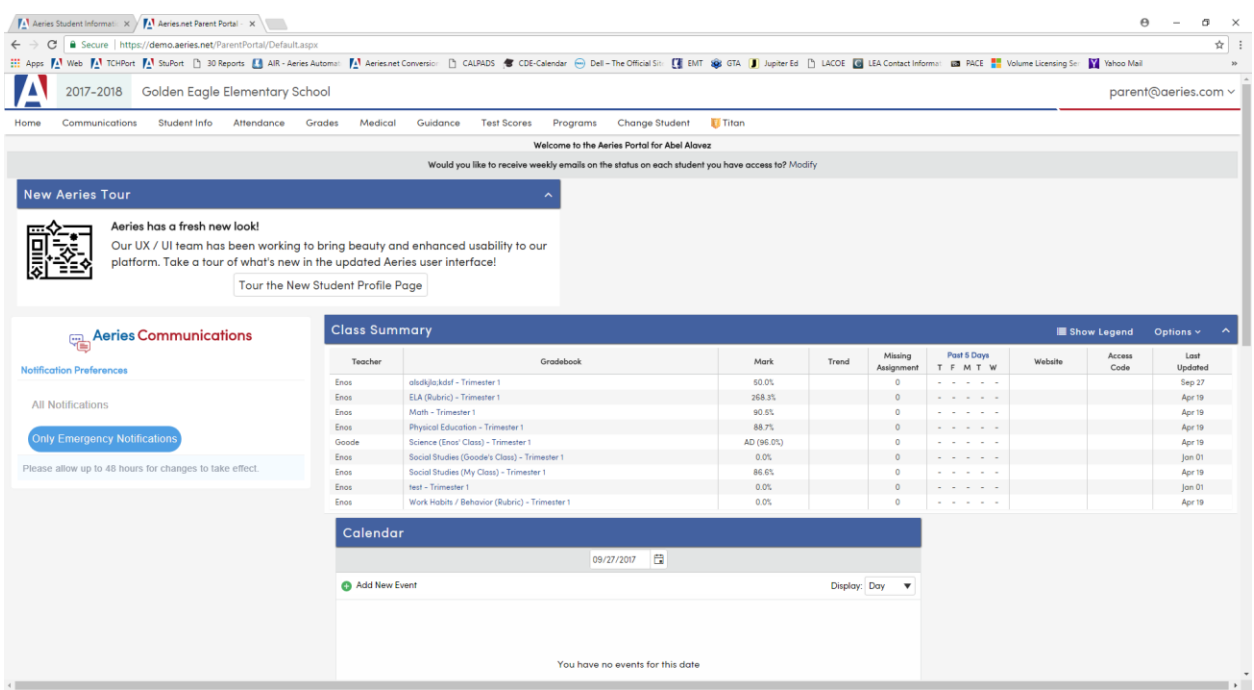

After you have successfully logged in you will see the screen similar to the one above.

## Aeries Parent Portal Contacts – Adding and Updating

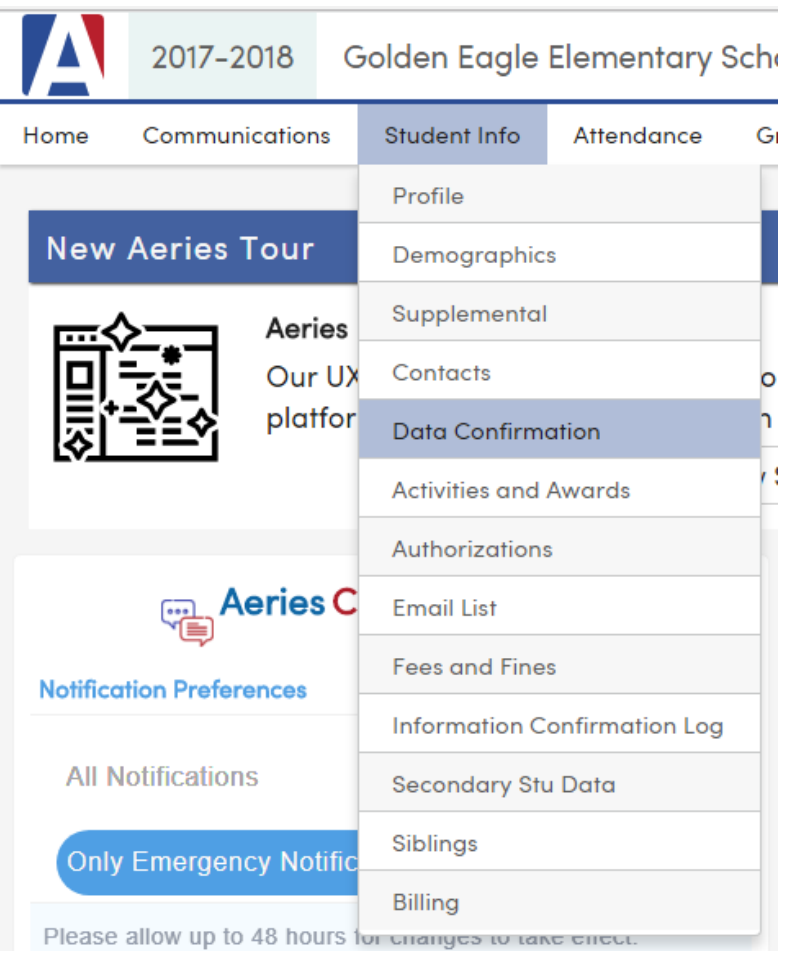

Click on **Student Info**

Click on **Data Confirmation**

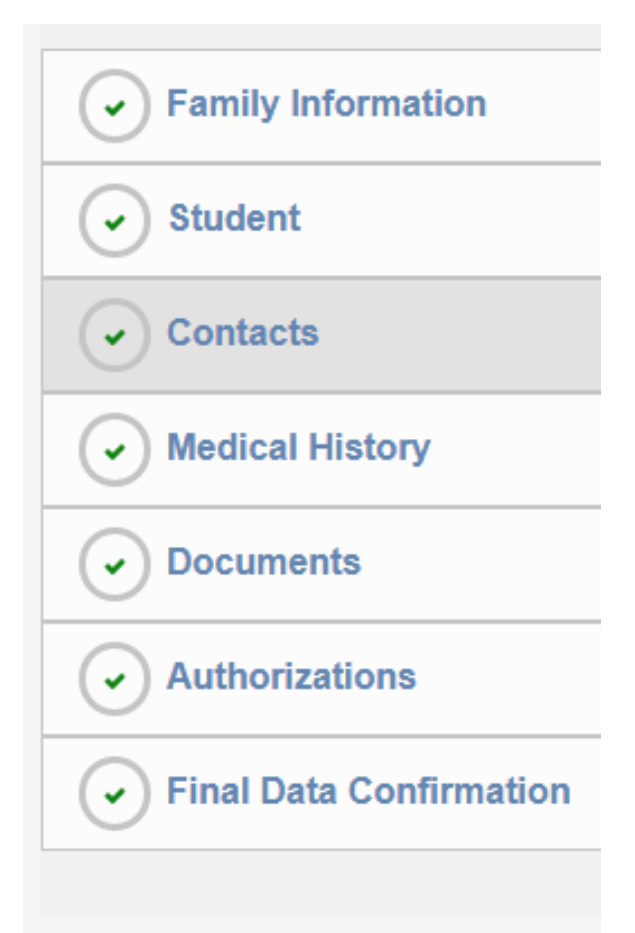

## Click on **Contacts**

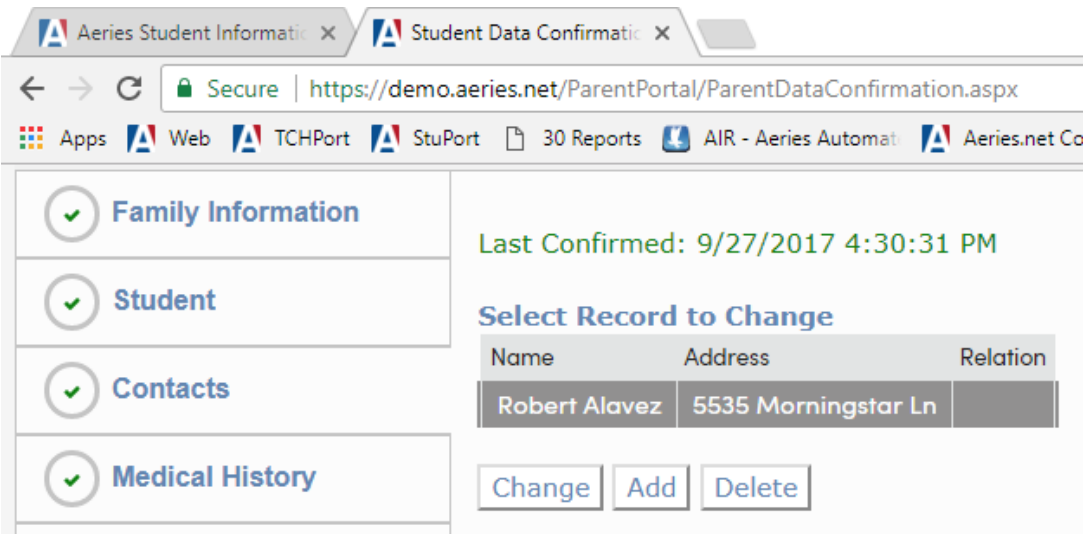

To add a New Contact - Click on **Add**

To update/change the contact information of an existing contact, click on the Contact and then click **Change** button

## Aeries Parent Portal Contacts – Adding and Updating

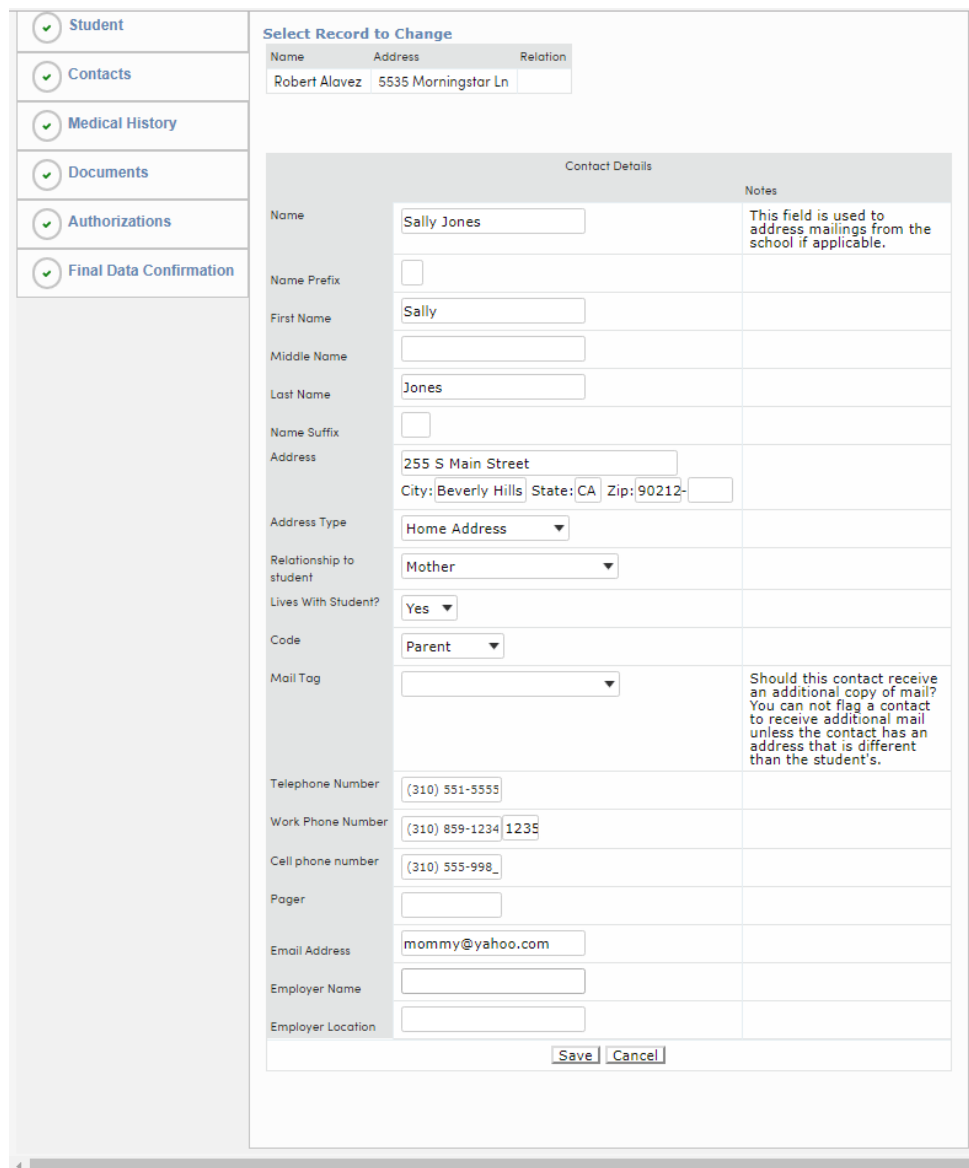

Input the Contact's Information

Be sure to include a current email address, home telephone number and cell phone number

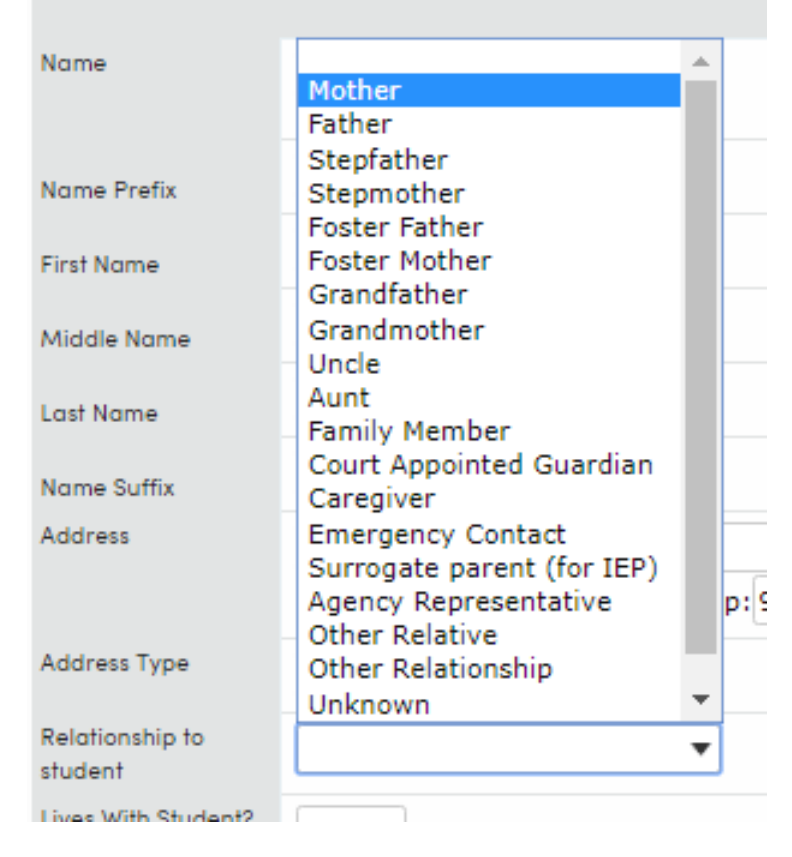

Select the **Relationship to the Student**.

Click the **Save** button at the bottom.

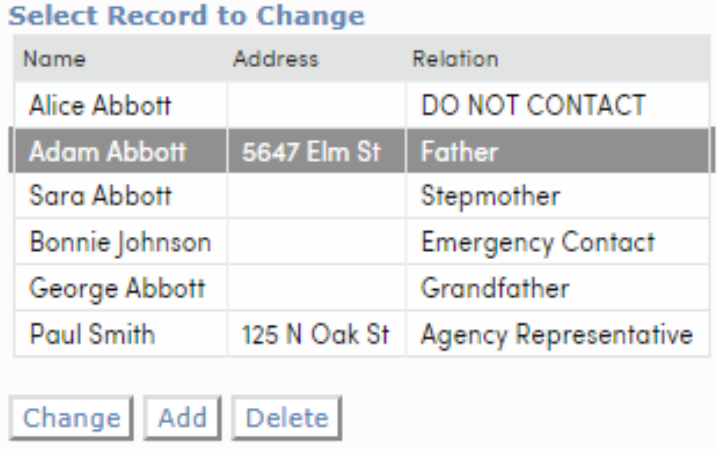

Feel free to add other contacts as you feel necessary.